## How to upgrade Software on a multi product

- 1. Download the Skipper Service Software to your PC. [http://www.skipper](http://www.skipper-service.no/skipdoc/skipdoc.php)[service.no/skipdoc/skipdoc.php](http://www.skipper-service.no/skipdoc/skipdoc.php) or direct via [http://www.skipper](http://www.skipper-service.no/skipdoc/data/Software/SkipperServiceSoftware/SetupProjectServiceSoftware.msi)[service.no/skipdoc/data////Software//SkipperServiceSoftware/SetupProjectServiceSoftware.](http://www.skipper-service.no/skipdoc/data/Software/SkipperServiceSoftware/SetupProjectServiceSoftware.msi) [msi](http://www.skipper-service.no/skipdoc/data/Software/SkipperServiceSoftware/SetupProjectServiceSoftware.msi)
- 2. Install the software and if required update to the latest version.
- 3. Download the software you require from the web page under folder software-><system type>->-<System name>
- 4. To load Software into the unit the pc must communicate via TCP/IP V 4 the SKIPPER units follow the standards and have IP addresses in the range 172.16.1.1XX. You need to make your computer also be in this range to do this go to the the network icon in the lower right and click on it.
	- a. Go to Open Network and sharing centre

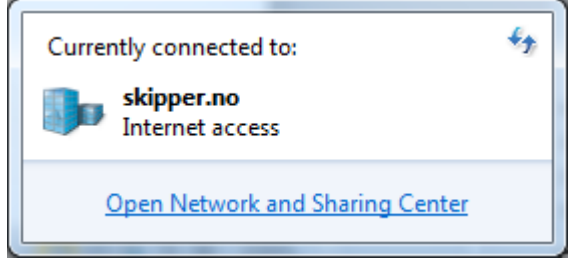

b. Click on Local area Network

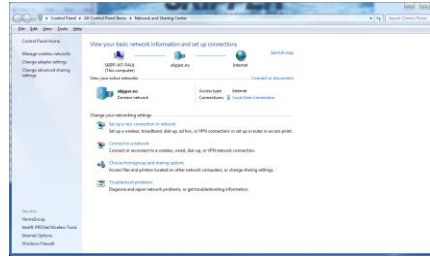

c. Click on properties

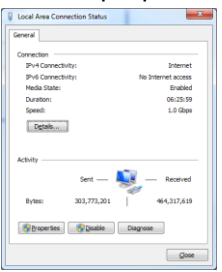

d. Select Internet Protocol Version 4 and click properties

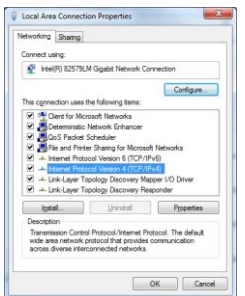

e. Change to Use the following IP address, and enter the correct IP (e.g.172.16.1.90), then click on the Subnet mask, make sure it reads 255.255.255.0

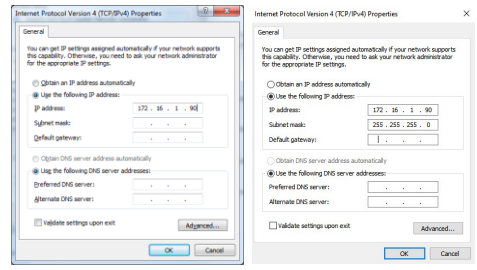

Click OK. (this will have to be returned to 'Obtain an IP address automatically' again when you next use the PC in a Normal network.

- f. Connect the PC to the network containing the device to be upgraded, or directly to the device.
- g. Open the Service software and go to the system APP that you want to upgrade. In this case Speedlog Multi

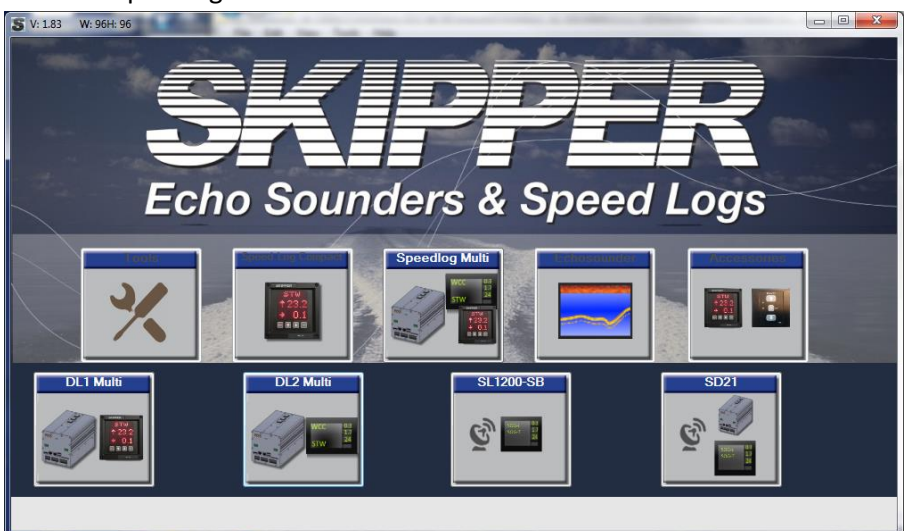

h. In the App, click on the unit to be upgraded 'Find <system name> Units' You will see the connected units and can then select the software you have downloaded and the system will upgrade.

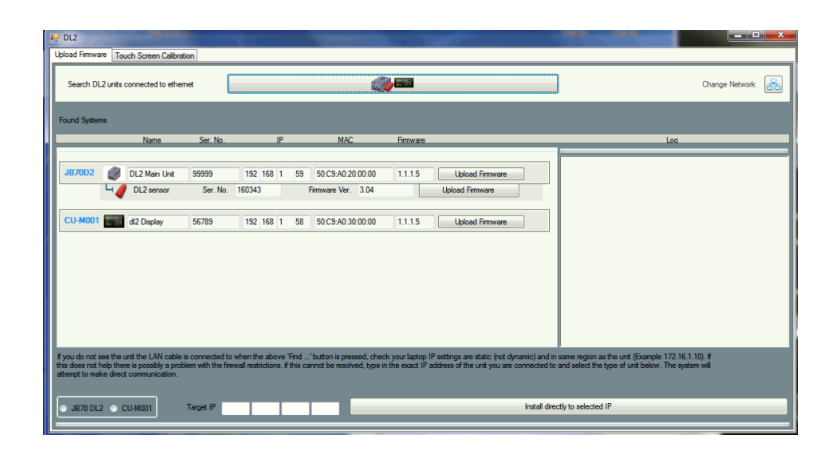

If the upgrade does not work, try going to the Com setup App and search for the unit. If there is a link(web page of JB70 D1) try connecting. If this connects. You have the IP correct. If not , check point 'e' again. On other systems ensure the PC IP is correct, and try removing other network devices

Try 'Find system' again. It should show the new software.

## **Possible problems during upgrade**

- 1. Wrong software version:
	- a. JB70D1 Needs software SW-M003,
	- b. CD402 Needs software SW-M001,
	- c. JB70D2 Needs software SW-M004,
	- d. CU-M001 Display need software SW-M005
	- e. ESN100 Need SW-M007
	- f. ESN200 Display needs SW-M008
	- g. JB70E2 electronic unit needs SW-M010
	- h. SL1200 Display needs SW-M011
	- i. SD21 Display needs SW-M012
	- j. JB70S2 Electronic unit needs SW-M013
- 2. Connection fails: check static IP or router is in use and that ip is in the same range as the units (default 172.16.1.XXX)
- 3. Cannot 'find unit' Check cabling, and power. Check you are on the correct app DL1 or DL2 Check the LAN plugs are in the correct pcbs